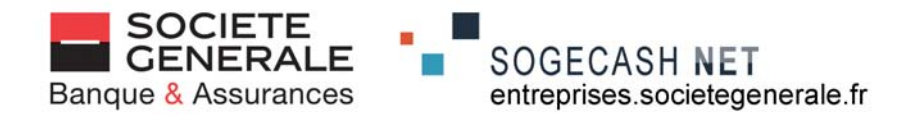

# **e-secure**

# **user guide**

V 06 2010

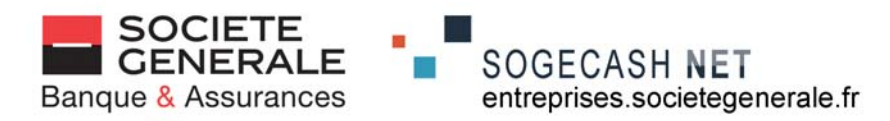

# **PART 1: GETTING STARTED**

#### **1. Connect your e-secure access key:**

- to the USB docking station included with your access key (the docking station must first be connected to your computer's USB port)
- or directly to your computer's USB port

#### **2. The access key activation process begins**

When this process is complete, you will see the following message: There is no need to restart your computer, so click on "No"

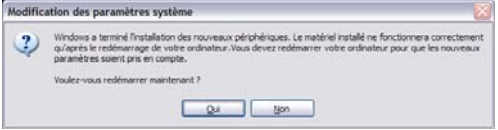

#### **3. Launch the connection: there are 3 ways to do this, depending on how your computer is configured**

#### **a) The connection is made automatically**

- You will see the following message:
- The customisation process is in progress, please wait

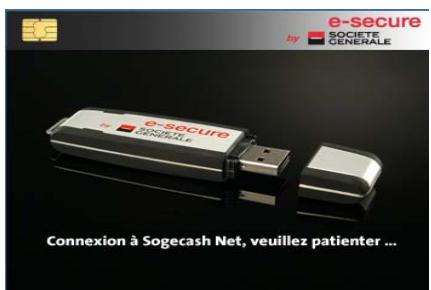

# Exécution automatique  $\blacksquare$   $\blacksquare$   $\blacksquare$ Lecteur CD (E:) e-secure Toujours faire ceci pour logiciels et jeux : Installer or exécuter un programme Exécuter e-secure.exe <u>lataranan di m</u>

- **b) The connection is made semi-automatically**
- You will see the following message: Click on:

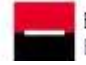

Exécuter e-secure.exe Éditeur non spécifié

You will see "Connecting to Sogecash Net, please wait"

#### **c) You must connect manually (automatic connection disabled): no message appears within 30 seconds**

- Click on Start / My computer or Start / Computer
- Double-click on the e-secure device (the last on the list, often labelled "(F)")

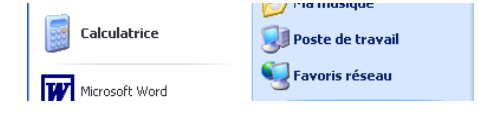

#### **Devices with removable storage**

CD-ROM drive (E:) CD-ROM drive

CD-ROM drive (F:) CD-ROM drive

*NB:* some computers will show this icon  $\stackrel{\circ}{\bullet}$  instead of

- Double-click on the "e-secure.exe" file

*If none of these cases apply to your computer, please contact the helpdesk on 0 825 041 040* 

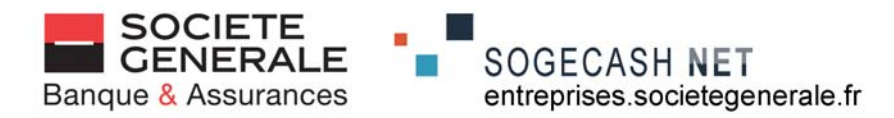

#### **Are you asked if you want to install an update?**

- f **YES: go to step 4**
- f **NO: go to step 5**

#### **4. Download and install the update**

Click on "Update" (or "Cancel" to install the update later) A series of messages will be displayed, showing how the update is progressing

This will take 6-7 minutes, depending on your computer

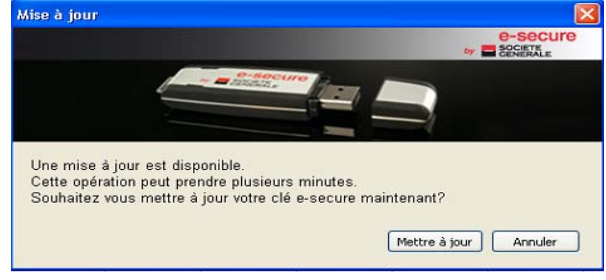

When you see the message that is displayed here, click on "End", then remove and reinsert your e-secure access key

**Start again the process at step 1** 

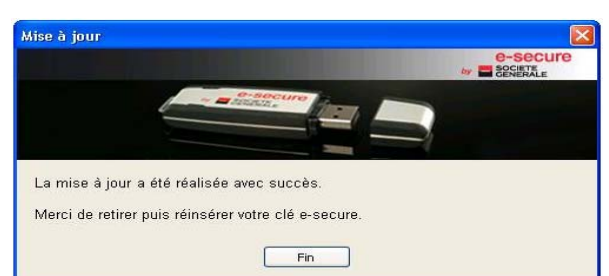

#### **5. Download and install your certificate**

This will take 1-2 minutes, depending on your computer configuration

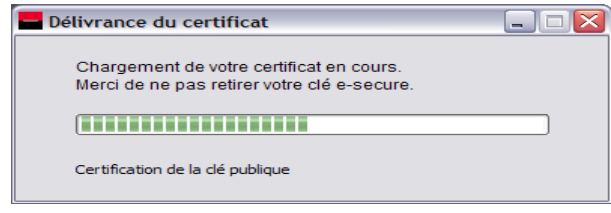

When the download is complete, click on OK

*Contact the helpdesk on 0 825 041 040 if you see an error message (please print the message) or if the download fails* 

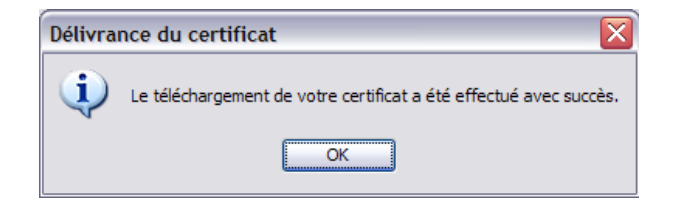

#### **6. Connecting to the website**

The following message will appear automatically: your computer is connecting to Sogecash Net. The browser Mozilla Firefox will be launched from the e-secure access key. Do not launch your usual browser to connect to Sogecash Net.

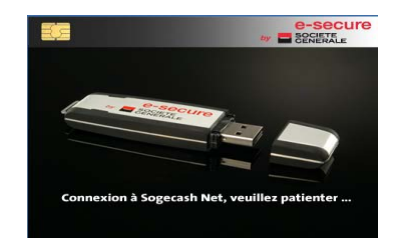

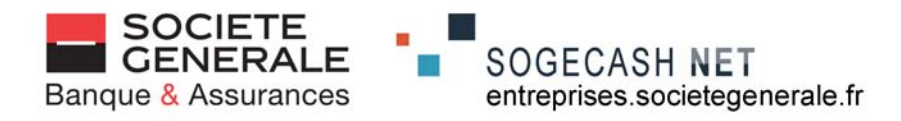

# **7. Access the Business Customer home page and log on**

- Enter the User ID given to you by your Customer support, then click on "Access with certificate"

- Enter the security number you received by post

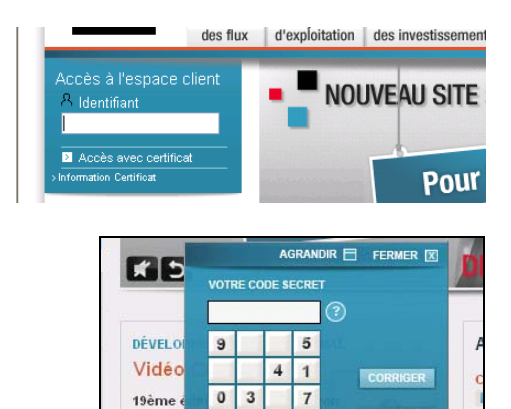

VALIDER

Un rende

birrende<br>tous les p<br>La Sociét

 $\overline{\mathbf{8}}$ 

 $26$ 

#### **If this is not the first time you are using Sogecash Net, go to step 10**

#### **8. Personalise your security number**

- . Re-enter the security number you received by post
- . Enter your chosen security number (6 digits)
- . Confirm your chosen security number

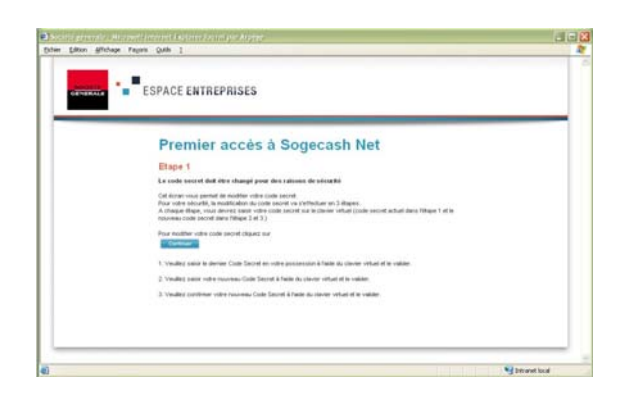

#### **9. Enter your details**

Enter the requested information, then click on "Confirm"

Your certificate has been registered, you can now access Sogecash Net

- Click on "Access your transactions"

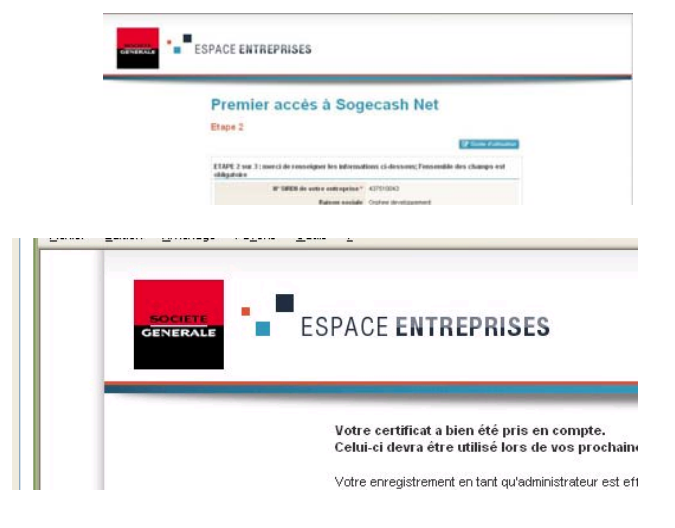

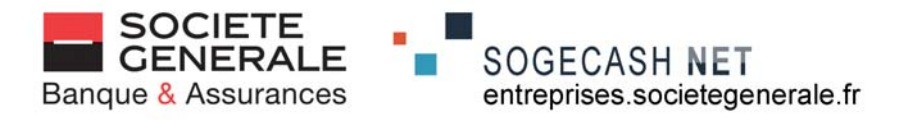

# **10. You will go to the Customer navigation bar**

- Click on "Your Sogecash Net accounts"

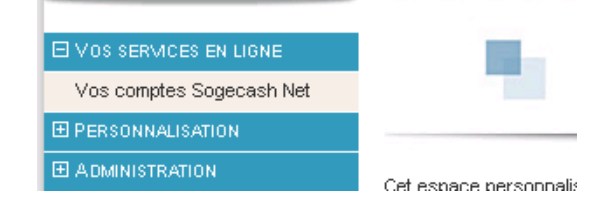

# **11. You will see the Sogecash Net navigation bar**

- Click on "+" to expand the menu options, or "–" to collapse them
- Click on the service you wish to use

An online user guide is available by clicking on:

Guide d'utilisation

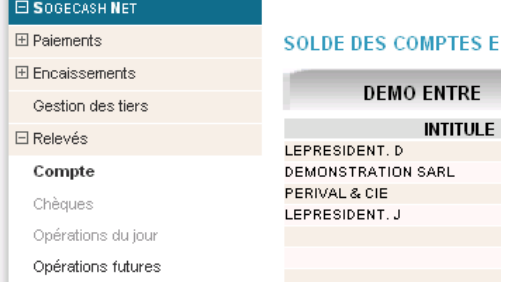

### **12. To log off**

- Click on "Log off"("Se déconnecter")
- Close the browser (click on the cross in the top right-hand corner)
- Right-click on the SG logo (in the bottom right-hand corner)
- Click on "Remove the e-secure access key"("Retirez la clé e-secure")
- Remove your access  $key^{(1)}$  and keep it in a safe place

*(1) If you need to access Sogecash Net several times (without leaving your workstation), you can leave your key connected. This will help you reconnect faster. To reconnect, right-click on the Société Générale logo (in the bottom right-hand corner of your screen) then click on "Sogecash Net".* 

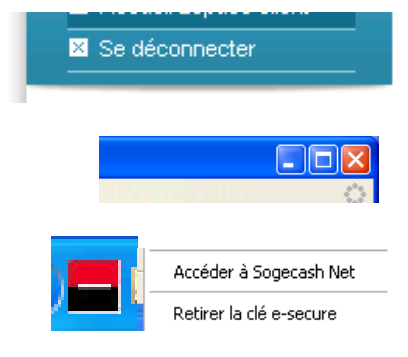

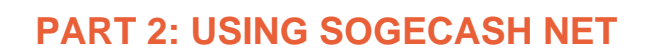

# **1. Connect your e-secure access key:**

**- to the USB docking station included with your access key** (the docking station must first be connected to your computer's USB port)

SOGECASH NET

entreprises.societegenerale.fr

- **or directly to your computer's USB port** 

# **2. Launch the connection via one of the 3 methods**

**automatic, semi-automatic, manual, depending on how your computer is configured (see Part 1 – Getting Started) The browser Mozilla Firefox will be launched from the e-secure access key. Do not launch your usual browser to connect to Sogecash Net.** 

# **Are you asked if you want to install an update?**

- f **YES: go to step 3**
- f **NO: go to step 4**

# **3. Download and install the update**

Click on "Update" (or "Cancel" to install the update later)

A series of messages will be displayed, showing how the update is progressing This will take 6-7 minutes, depending on your computer

When you see the message that is displayed here, click on "End", then remove and reinsert your e-secure access key

**Start again the process at step 1** 

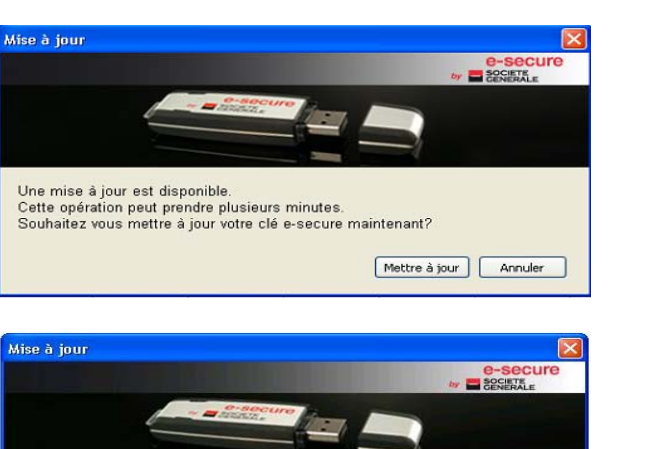

 $F$ in

La mise à jour a été réalisée avec succès Merci de retirer puis réinsérer votre clé e-secure

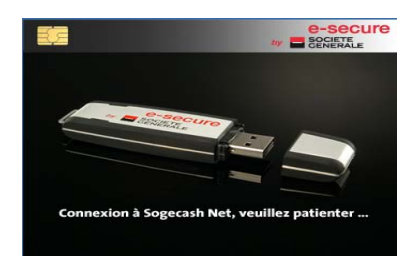

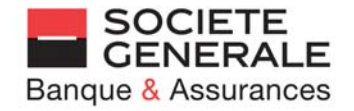

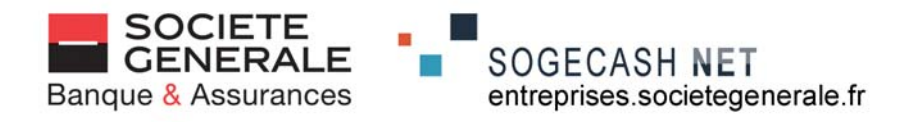

#### **4. Access the Business Customer home page and log on**

Enter your User ID, click on "Access with certificate", then enter your security number using the virtual keyboard

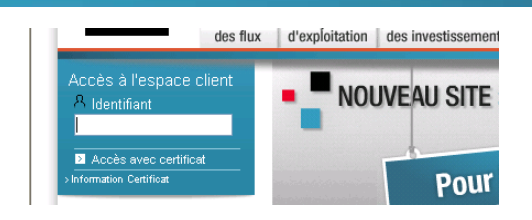

# **5. You will go to the Customer navigation bar**

- Click on "Your Sogecash Net accounts"

- Click on "+" to expand the menu options,

- Click on the service you wish to use

or "–" to collapse them

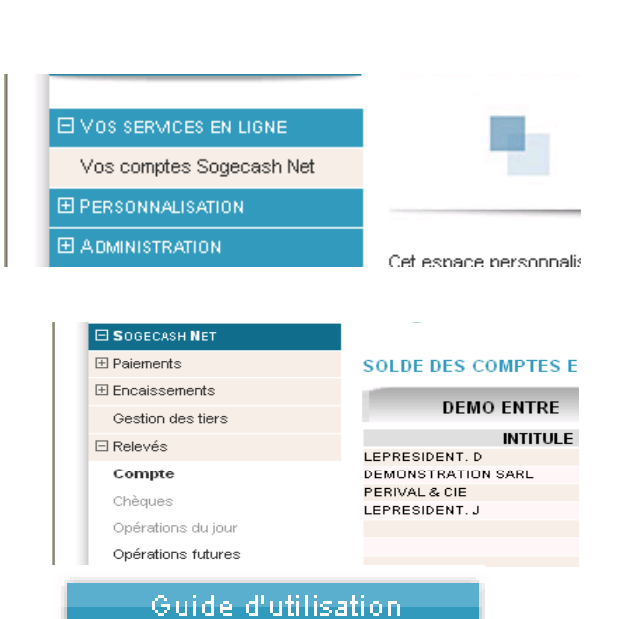

**An online user guide is available by clicking on:**

**6. You will see the Sogecash Net navigation bar** 

# **7. To log off (the same way as for your first connection)**

- Click on "Log off" ("se déconnecter")
- Close the browser (click on the cross in the top right-hand corner)
- Right-click on the SG logo (in the bottom right-hand corner)
- Click on "Remove the e-secure access key" ("Retirez la clé e-secure")

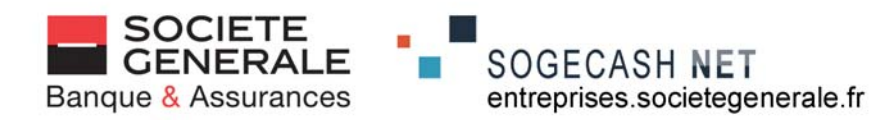

# **ERROR MESSAGES**

If an error message is shown, please refer to the table below to find out the cause and the solution.

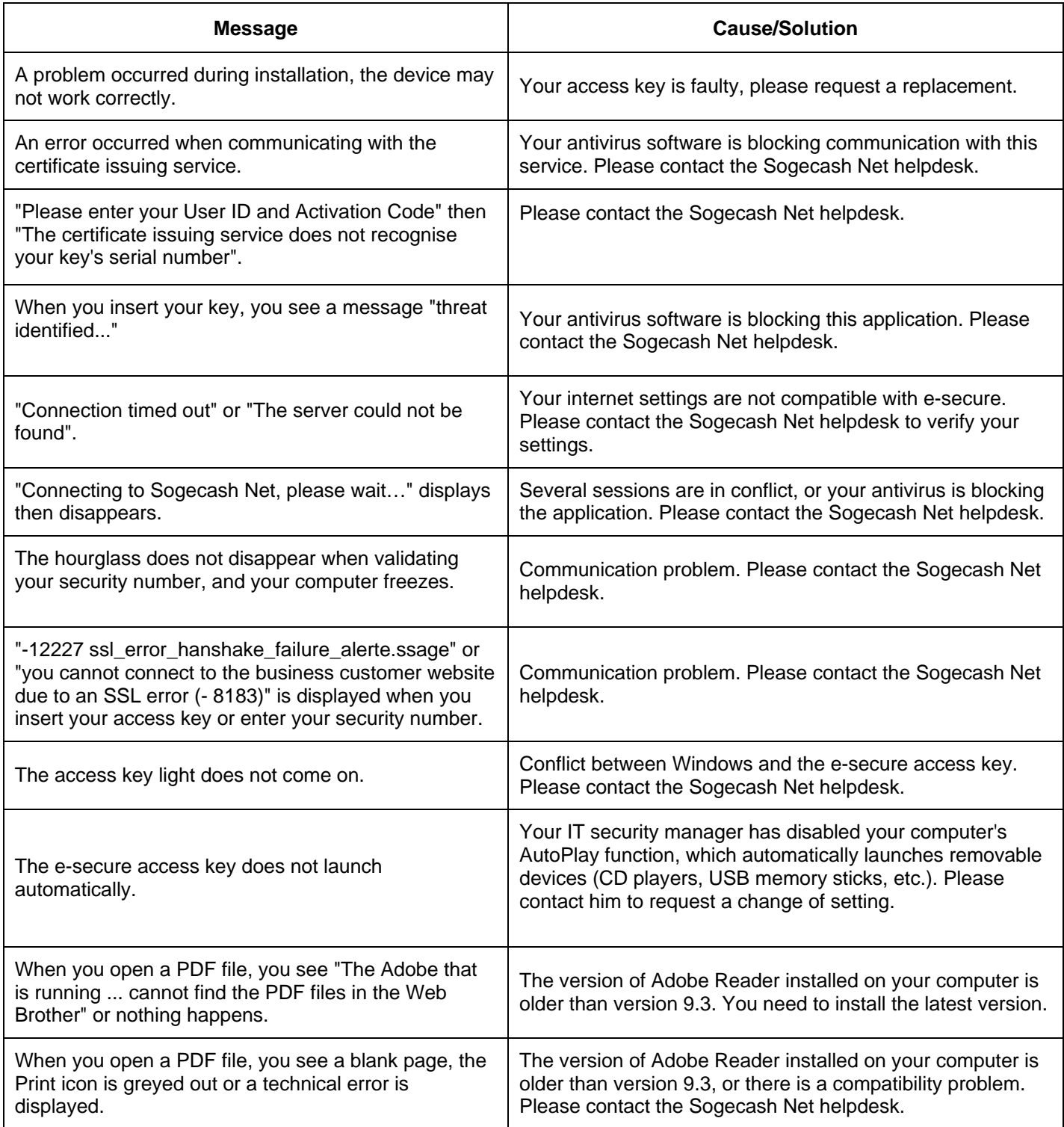